### **AEC-6841**

Fanless Embedded Controller Intel<sup>®</sup> Atom<sup>™</sup> N270 Processor Dual LAN/ 8DIO 4 COM/ Audio/ 4 USB

> AEC-6841 Manual 1st Ed. March 2010

## Copyright Notice

This document is copyrighted, 2010. All rights are reserved. The original manufacturer reserves the right to make improvements to the products described in this manual at any time without notice.

No part of this manual may be reproduced, copied, translated, or transmitted in any form or by any means without the prior written permission of the original manufacturer. Information provided in this manual is intended to be accurate and reliable. However, the original manufacturer assumes no responsibility for its use, or for any infringements upon the rights of third parties that may result from its use.

The material in this document is for product information only and is subject to change without notice. While reasonable efforts have been made in the preparation of this document to assure its accuracy, AAEON assumes no liabilities resulting from errors or omissions in this document, or from the use of the information contained herein.

AAEON reserves the right to make changes in the product design without notice to its users.

## **Acknowledgments**

All other products' name or trademarks are properties of their respective owners.

- Award is a trademark of Award Software International, Inc.
- CompactFlash™ is a trademark of the Compact Flash Association.
- Intel<sup>®</sup>, and Core<sup>™</sup> 2 Duo are trademarks of Intel<sup>®</sup> Corporation.
- Microsoft Windows is a registered trademark of Microsoft Corp.
- PC/AT, PS/2, and VGA are trademarks of International Business Machines Corporation.

**All other product names or trademarks are properties of their respective owners.** 

## Packing List

Before you begin operating your PC, please make sure that the following materials are enclosed:

- 1 AEC-6841 Embedded Controller
- 1 Phoenix Power Connector
- 2 Wallmount Brackets
- 1 Screw Package
- 1 CD-ROM for manual (in PDF format) and drivers

If any of these items should be missing or damaged, please contact your distributor or sales representative immediately.

## Safety & Warranty

- 1. Read these safety instructions carefully.
- 2. Keep this user's manual for later reference.
- 3. Disconnect this equipment from any AC outlet before cleaning. Do not use liquid or spray detergents for cleaning. Use a damp cloth.
- 4. For pluggable equipment, the power outlet must be installed near the equipment and must be easily accessible.
- 5. Keep this equipment away from humidity.
- 6. Put this equipment on a firm surface during installation. Dropping it or letting it fall could cause damage.
- 7. The openings on the enclosure are for air convection. Protect the equipment from overheating. DO NOT COVER THE OPENINGS.
- 8. Make sure the voltage of the power source is correct before connecting the equipment to the power outlet.
- 9. Position the power cord so that people cannot step on it. Do not place anything over the power cord.
- 10. All cautions and warnings on the equipment should be noted.
- 11. If the equipment is not used for a long time, disconnect it from the power source to avoid damage by transient over-voltage.
- 12. Never pour any liquid into an opening. This could cause fire or electrical shock.
- 13. Never open the equipment. For safety reasons, only qualified service personnel should open the equipment.
- 14. If any of the following situations arises, get the equipment checked by service personnel:
	- a. The power cord or plug is damaged.
	- b. Liquid has penetrated into the equipment.
	- c. The equipment has been exposed to moisture.

#### **Embedded Controller AEC-6841**

- d. The equipment does not work well, or you cannot get it to work according to the user's manual.
- e. The equipment has been dropped and damaged.
- f. The equipment has obvious signs of breakage.
- 15. DO NOT LEAVE THIS EQUIPMENT IN AN ENVIRONMENT WHERE THE STORAGE TEMPERATURE IS BELOW -20°C (-4°F) OR ABOVE 60°C (140°F). IT MAY DAMAGE THE EQUIPMENT.

## FCC

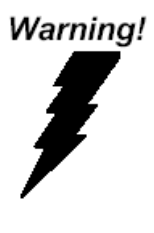

This device complies with Part 15 FCC Rules. Operation is subject to the following two conditions: (1) this device may not cause harmful interference, and (2) this device must accept any interference received including interference that may cause undesired operation.

#### **Embedded Controller AEC-6841**

#### **Below Table for China RoHS Requirements**  产品中有毒有害物质或元素名称及含量

**AAEON Boxer/ Industrial System** 

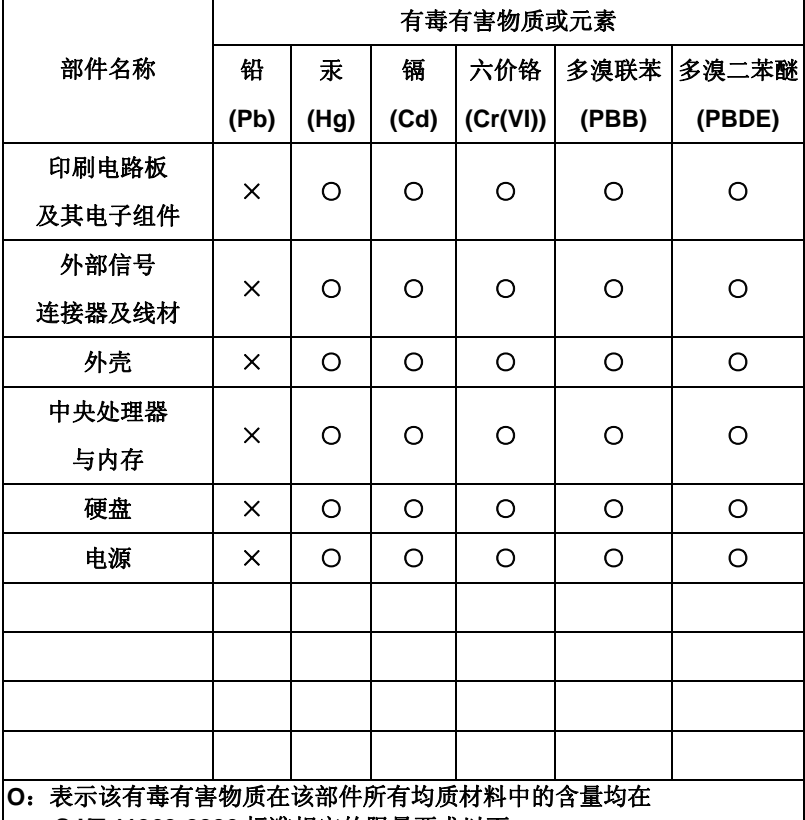

**SJ/T 11363-2006** 标准规定的限量要求以下。

**X**:表示该有毒有害物质至少在该部件的某一均质材料中的含量超出 **SJ/T 11363-2006** 标准规定的限量要求。

备注:

一、此产品所标示之环保使用期限,系指在一般正常使用状况下。

二、上述部件物质中央处理器、内存、硬盘、电源为选购品。

### **Contents**

#### **Chapter 1 General Information**

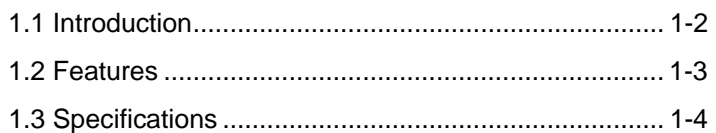

#### **Chapter 2 Hardware Installation**

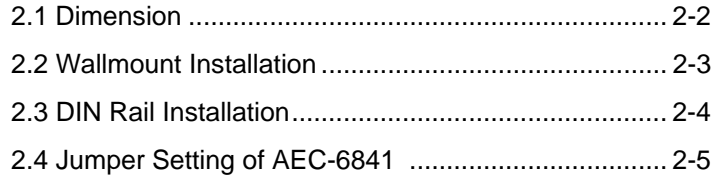

#### **Chapter 3 Award BIOS Setup**

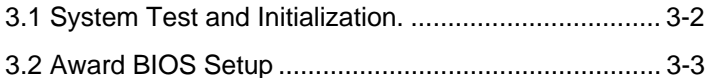

#### **Chapter 4 Driver Installation**

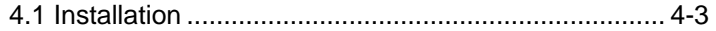

#### **Appendix A Programming The Watchdog Timer**

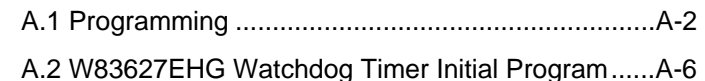

#### **Appendix B I/O Information**

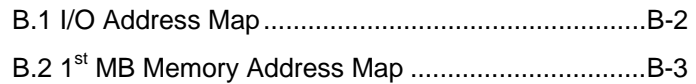

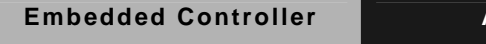

### **AEC-6841**

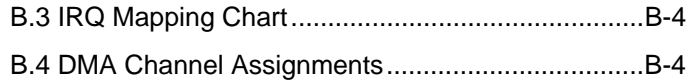

# **Chapter** 1

## **General Information**

*Chapter 1 General Information* 1- 1

#### **1.1 Introduction**

The AEC-6841 is an Embedded Control PC with Mini-card or Mini-PCI socket that supports different interfaces. Multiple IO ports and Anti-vibration are the main design features of the AEC-6841. This allows the AEC-6841 to be installed in a rugged transportation environment despite high ambient vibration.

In addition to the fanless CPU, the AEC-6841 was use the Intel<sup>®</sup> Atom™ N270 1,6GHz CPU, features one Mini-card or Mini-PCI expansion socket for devices expansion. A DC power supply is commonly used in most vehicles and factory equipments. The AEC-6841 can supply by a DC 9~30V input with low power consumption and high performance. You can also choose an additional external AC power adapter for power redundancy purposes. AAEON provides flexible power choices for customers who choose the AEC-6841.

Transportation has become part of most people's life and forms a necessary part of their lifestyle. From cars to trains to ships and airplanes, we rely on those tools a lot. The AEC-6841 is designed to improve transportation control and enhance the quality of our lives.

#### **1.2 Features**

- Intel® Atom™ N270 Processor, 1.6 GHz
- DDRII SODIMM x 1, Max. 2 GB
- COM  $x$  4 (1 Isolated), USB2.0  $x$  4
- 10/100Base-TX x 1, Gigabit Ethernet x 1
- SATA/ IDE Interfaces
- $\bullet$  Mini-PCI x 1 (Rev.B) Or Mini Card x 1 (Rev.A)
- VGA Output
- AT Power Function
- DIO Support

#### **1.3 Specifications**

#### **System**

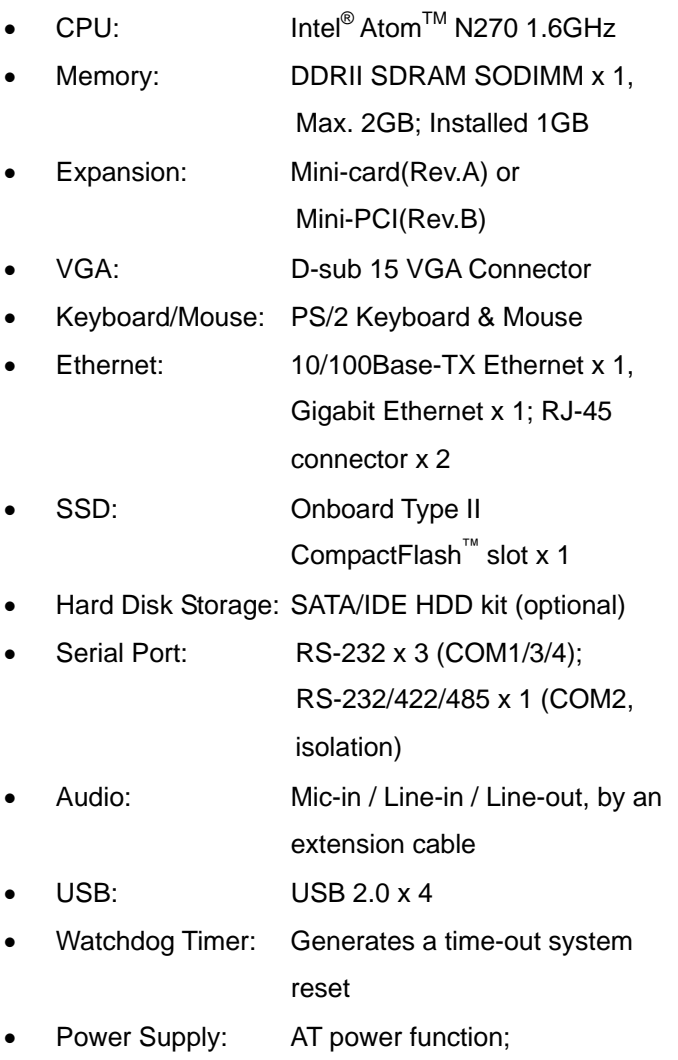

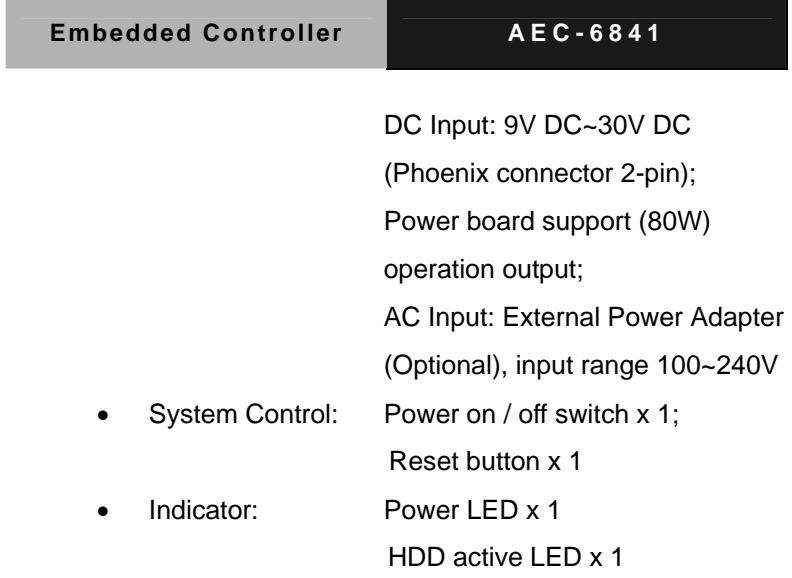

#### **Mechanical and Environmental**

 $\cdot$ 

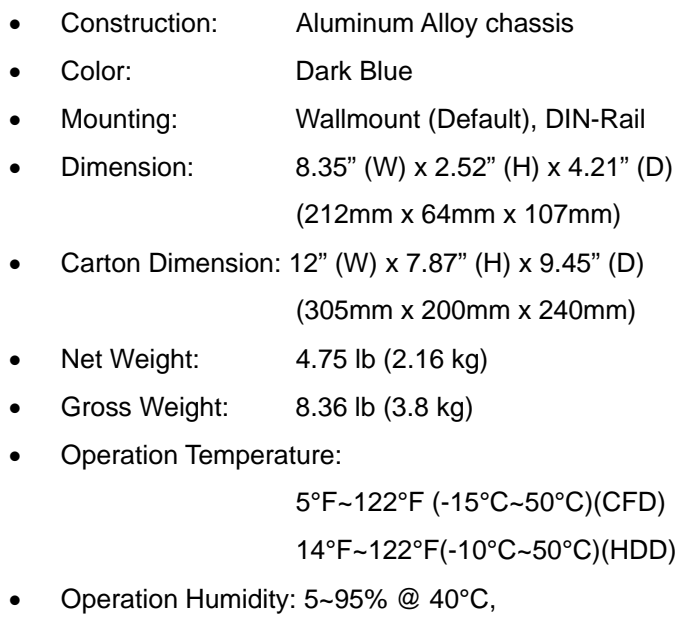

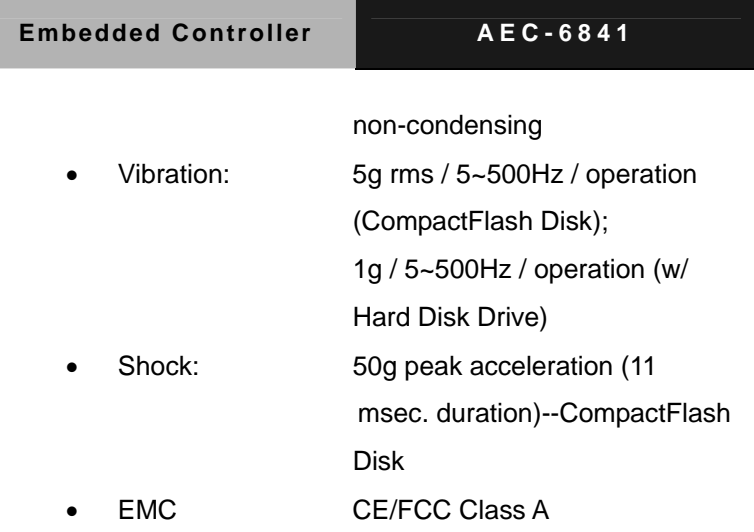

#### **Front Side**

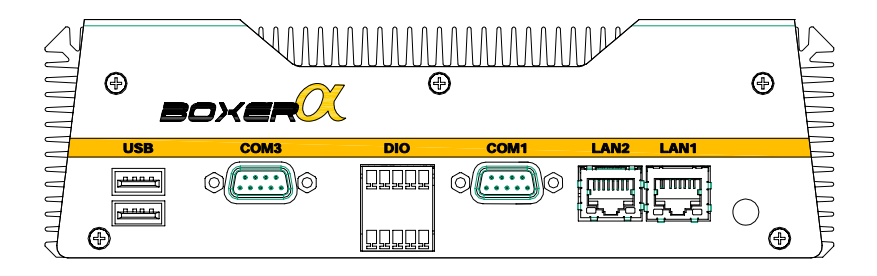

#### **Rear Side**

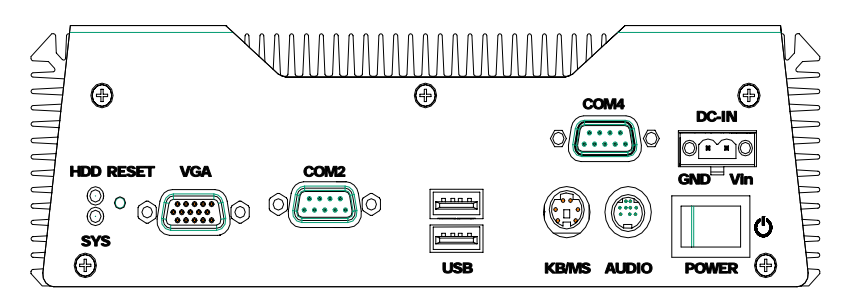

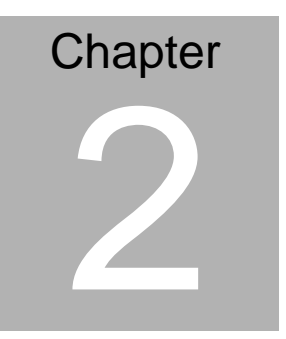

## **Hardware Installation**

*Chapter 2 Hardware Installation* 2-1

#### **2.1 Dimension**

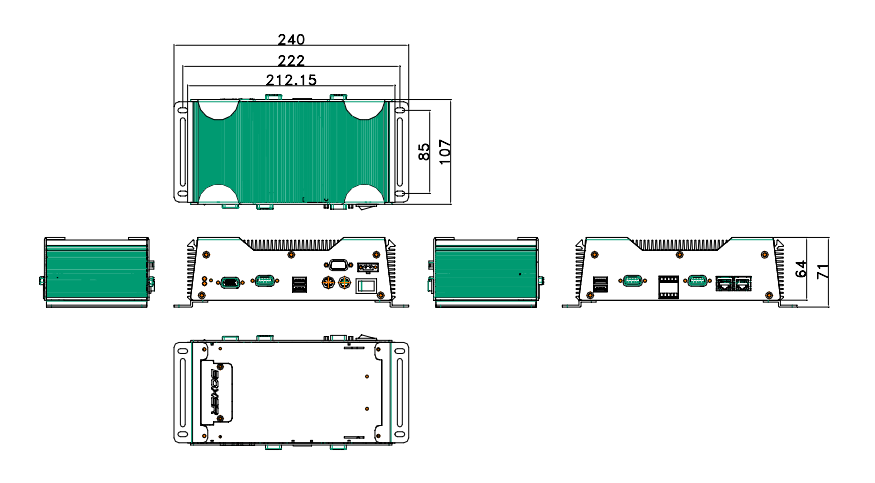

Units: mm

#### **2.2 Wallmount Installation**

Fasten the brackets by screws.

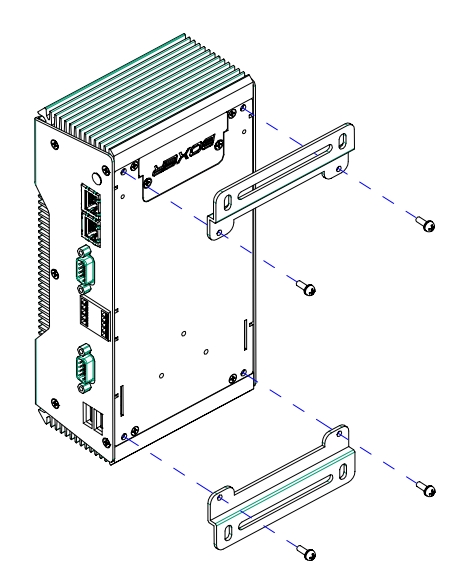

#### **2.3 DIN Rail Installation**

Fix the DIN Rail kit with the screws on the chassis as the illustration shown.

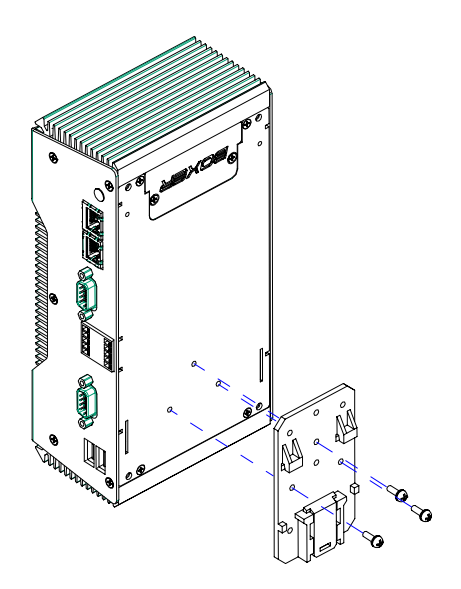

#### **2.4 Jumper Setting of AEC-6841**

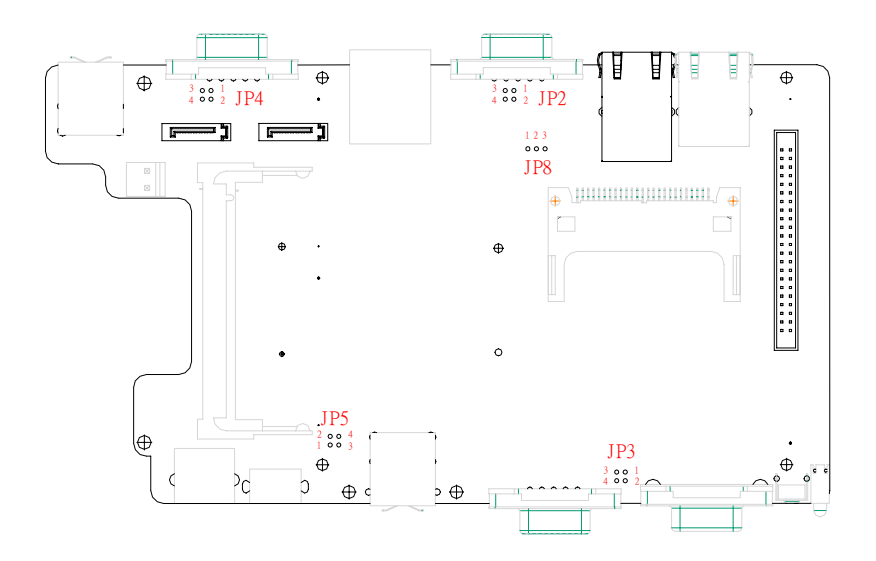

#### **RS-232/422/485 Serial Port Connector**

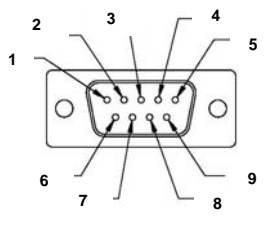

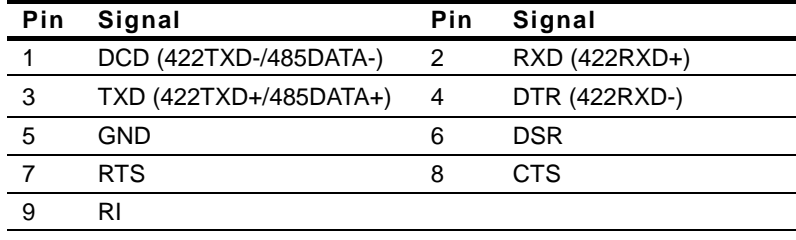

*Chapter 2 Hardware Installation* 2 - 5

#### **COM1 Pin 9 Selection (JP2)**

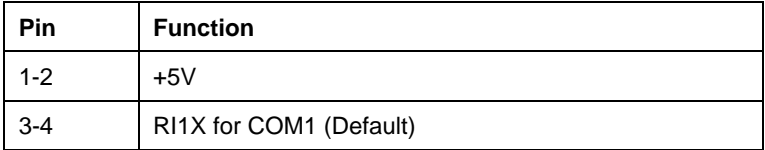

#### **COM2 Pin 9 Selection (JP3)**

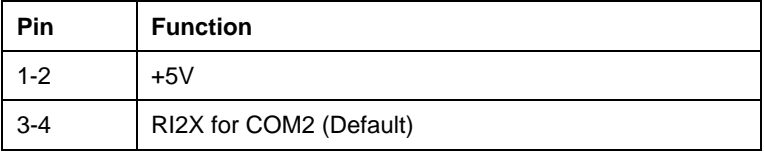

#### **COM3 Pin 9 Selection (JP4)**

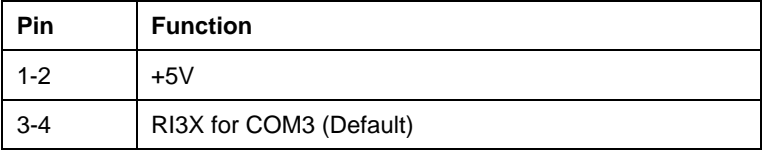

#### **COM4 Pin 9 Selection (JP5)**

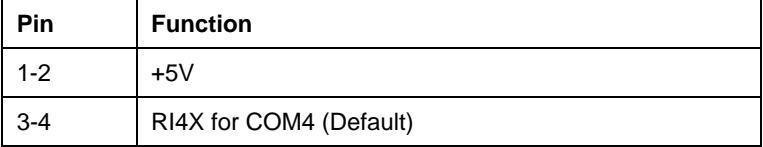

#### **RTC Battery Selection (JP8)**

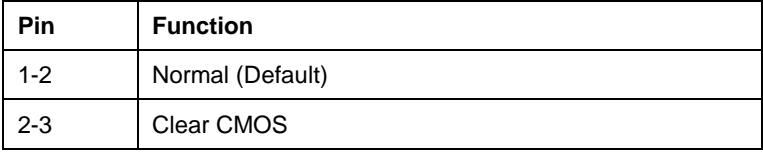

#### **Digital I/O Connector (CN2) (DIO Address is 2A1H)**

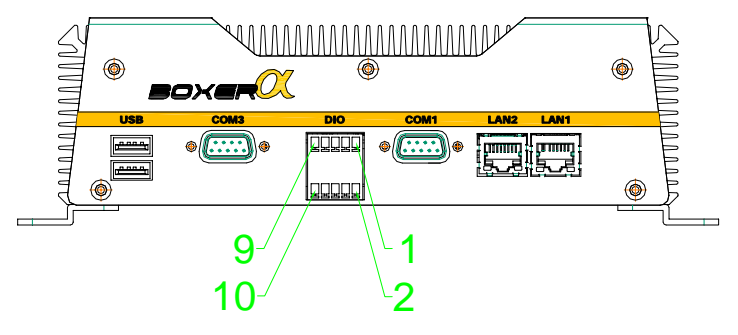

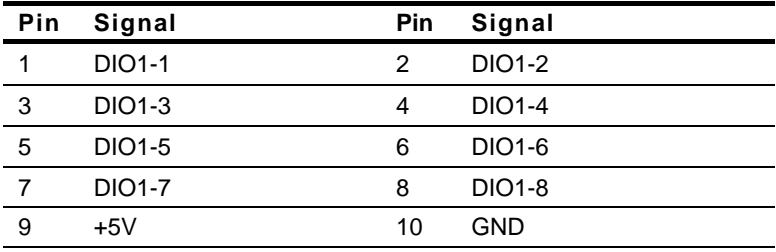

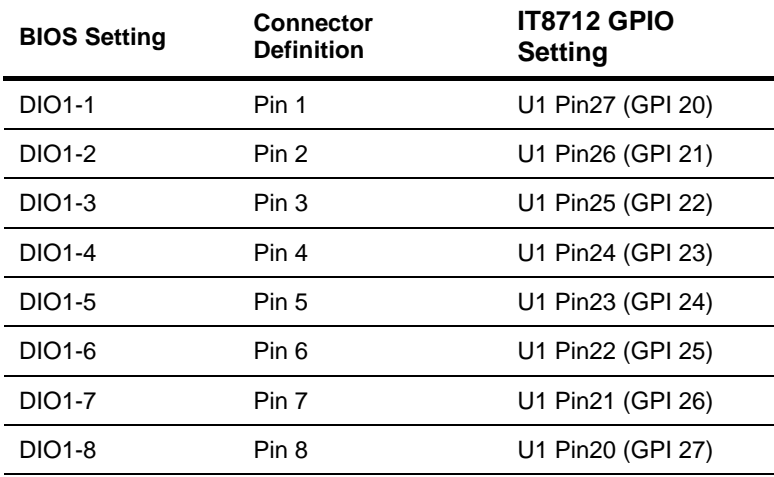

*Chapter 2 Hardware Installation* 2 - 7

# **Chapter** 3

## **Award BIOS Setup**

**Embedded Controller AEC-6841**

#### **3.1 System Test and Initialization**

These routines test and initialize board hardware. If the routines encounter an error during the tests, you will either hear a few short beeps or see an error message on the screen. There are two kinds of errors: fatal and non-fatal. The system can usually continue the boot up sequence with non-fatal errors. Non-fatal error messages usually appear on the screen along with the following instructions:

Press <F1> to RESUME

Write down the message and press the F1 key to continue the boot up sequence.

#### **System configuration verification**

These routines check the current system configuration against the values stored in the CMOS memory. If they do not match, the program outputs an error message. You will then need to run the BIOS setup program to set the configuration information in memory.

There are three situations in which you will need to change the CMOS settings:

- 1. You are starting your system for the first time
- 2. You have changed the hardware attached to your system
- 3. The CMOS memory has lost power and the configuration information has been erased.

The AEC-6841 CMOS memory has an integral lithium battery backup for data retention. However, you will need to replace the complete unit when it finally runs down.

#### **3.2 Award BIOS Setup**

Awards BIOS ROM has a built-in Setup program that allows users to modify the basic system configuration. This type of information is stored in battery-backed CMOS RAM so that it retains the Setup information when the power is turned off.

#### **Entering Setup**

Power on the computer and press <Del> immediately. This will allow you to enter Setup.

#### **Standard CMOS Features**

Use this menu for basic system configuration. (Date, time, IDE, etc.)

#### **Advanced BIOS Features**

Use this menu to set the advanced features available on your system.

#### **Advanced Chipset Features**

Use this menu to change the values in the chipset registers and optimize your system performance.

#### **Integrated Peripherals**

Use this menu to specify your settings for integrated peripherals. (Primary slave, secondary slave, keyboard, mouse etc.)

#### **Power Management Setup**

Use this menu to specify your settings for power management. (HDD power down, power on by ring, KB wake up, etc.)

#### **PnP/PCI Configurations**

This entry appears if your system supports PnP/PCI.

#### **PC Health Status**

This menu allows you to set the shutdown temperature for your system.

#### **Frequency/Voltage Control**

Use this menu to specify your settings for auto detect DIMM/PCI clock and spread spectrum.

#### **Load Fail-Safe Defaults**

Use this menu to load the BIOS default values for the minimal/stable performance for your system to operate.

#### **Load Optimized Defaults**

Use this menu to load the BIOS default values that are factory settings for optimal performance system operations. While AWARD has designated the custom BIOS to maximize performance, the factory has the right to change these defaults to meet their needs.

#### **Set Supervisor/User Password**

Use this menu to set Supervisor/User Passwords.

#### **Save and Exit Setup**

Save CMOS value changes to CMOS and exit setup.

#### **Exit Without Saving**

Abandon all CMOS value changes and exit setup.

#### **You can refer to the "AAEON BIOS Item Description.pdf" file in the CD for the meaning of each setting in this chapter.**

# **Chapter** 4

## **Driver Installation**

*Chapter 4 Driver Installation* 4 - 1

The AEC-6841 comes with a CD-ROM that contains all drivers and utilities that meet your needs.

#### *Follow the sequence below to install the drivers:*

- Step 1 Install INF Driver
- Step 2 Install VGA Driver
- Step 3 Install LAN Driver
- Step 4 Install Audio Driver

USB 2.0 Drivers are available for download using Windows Update for both Windows XP and Windows 2000. For additional information regarding USB 2.0 support in Windows XP and Windows 2000, please visit [www.microsoft.com/hwdev/usb/.](http://www.microsoft.com/hwdev/usb/)

Please read instructions below for further detailed installations.

#### **4.1 Installation**

Insert the AEC-6841 CD-ROM into the CD-ROM Drive. The Autorun program will run automatically. You also can choose the drivers to install from step 1 to step 4 in order as following instructions.

Step 1 – Install INF Driver

- 1. Click on the *Step 1-INF* folder and then double click on the *Setup.exe*
- 2. Follow the instructions that the window will show you
- 3. The system will help you install the driver automatically
- Step 2 Install VGA Driver
	- 1. Click on the *Step 2-VGA* folder and select the OS your system is
	- 2. Double click on the *Setup.exe* file located in each OS folder
	- 3. Follow the instructions that the window shows you
	- 4. The system will help you install the driver automatically
- Step 3 Install LAN Driver
	- 1. Click on the *Step 3-LAN* folder and install the LAN1 and LAN 2 drivers accordingly.
	- 2. When you install the *LAN1* driver, select the *LAN1* folder and double click on the *Setup.exe*;

When you install the *LAN2* driver, click on the *LAN2* folder and select the OS your system is, and then double click on the *.exe* file located in each OS folder

3. Follow the instructions that the window shows you

- 4. The system will help you install the driver automatically
- Step 4 Install Audio Driver
	- 1. Click on the *Step 4-Audio* folder and select the OS your system is
	- 2. Double click on the *.exe* file
	- 3. Follow the instructions that the window shows you
	- 4. The system will help you install the driver automatically

# Appendix A

## **Programming the Watchdog Timer**

 *Appendix A Programming the Watchdog Timer* A-1

#### **A.1 Programming**

AEC-6841 utilizes W83627EHG chipset as its watchdog timer controller.

Below are the procedures to complete its configuration and the AAEON intial watchdog timer program is also attached based on which you can develop customized program to fit your application.

#### **Configuring Sequence Description**

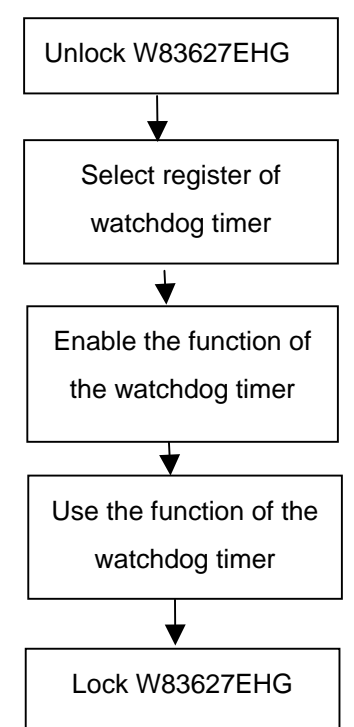

There are three steps to complete the configuration setup:

- (1) Enter the W83627EHG config Mode
- (2) Modify the data of configuration registers

(3) Exit the W83627EHG config Mode. Undesired result may occur if the config Mode is not exited normally.

#### **(1) Enter the W83627EHG config Mode**

To enter the W83627EHG config Mode, two special I/O write operations are to be performed during Wait for Key state. To ensure the initial state of the key-check logic, it is necessary to perform two write operations to the Special Address port (2EH). The different enter keys are provided to select configuration ports (2Eh/2Fh) of the next step.

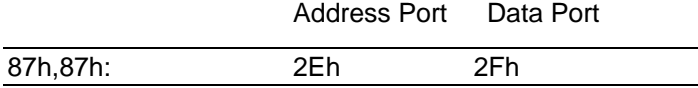

#### **(2) Modify the Data of the Registers**

All configuration registers can be accessed after entering the config Mode. Before accessing a selected register, the content of Index 07h must be changed to the LDN to which the register belongs, except some Global registers.

#### **(3) Exit the W83627EHG config Mode**

The exit key is provided to select configuration ports (2Eh/2Fh) of the next step.

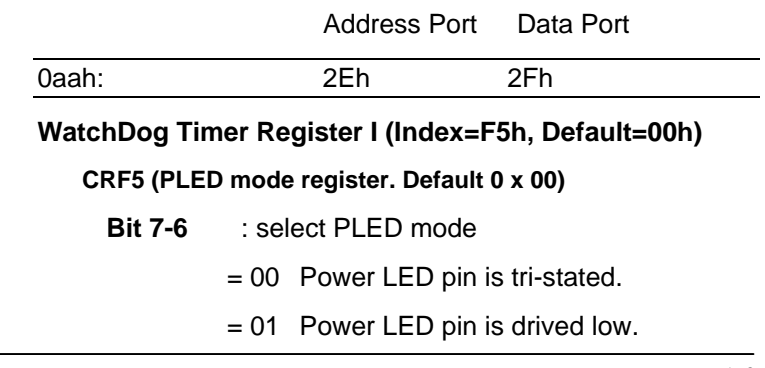

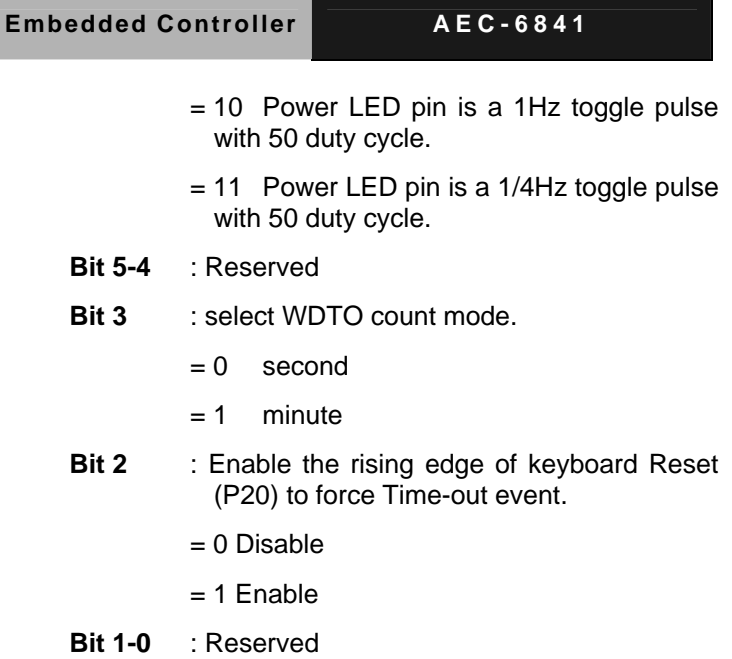

#### **WatchDog Timer Register II (Index=F6h, Default=00h)**

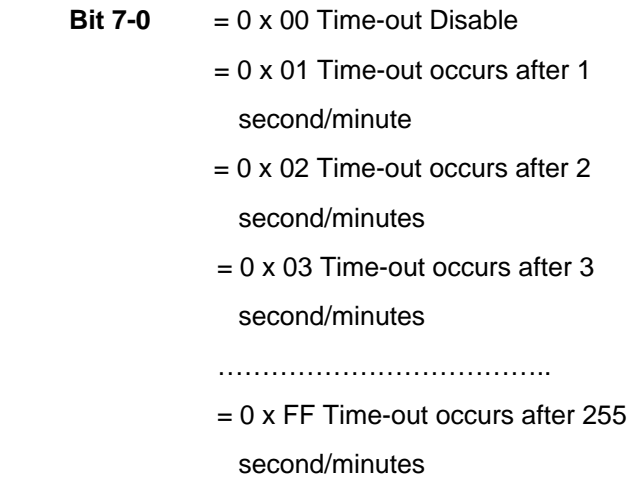

#### **WatchDog Timer Register III (Index=F7h, Default=00h)**

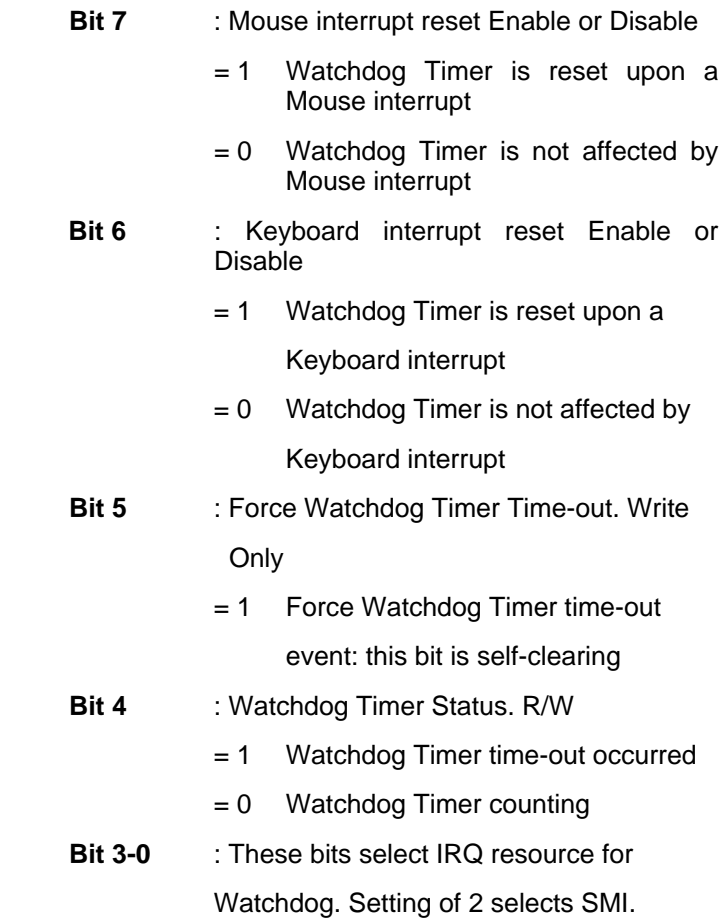

#### **A.2 W83627EHG Watchdog Timer Initial Program**

Example: Setting 10 sec. as Watchdog timeout interval

;///////////////////////////////////////////////////////////////////////////////////////////////

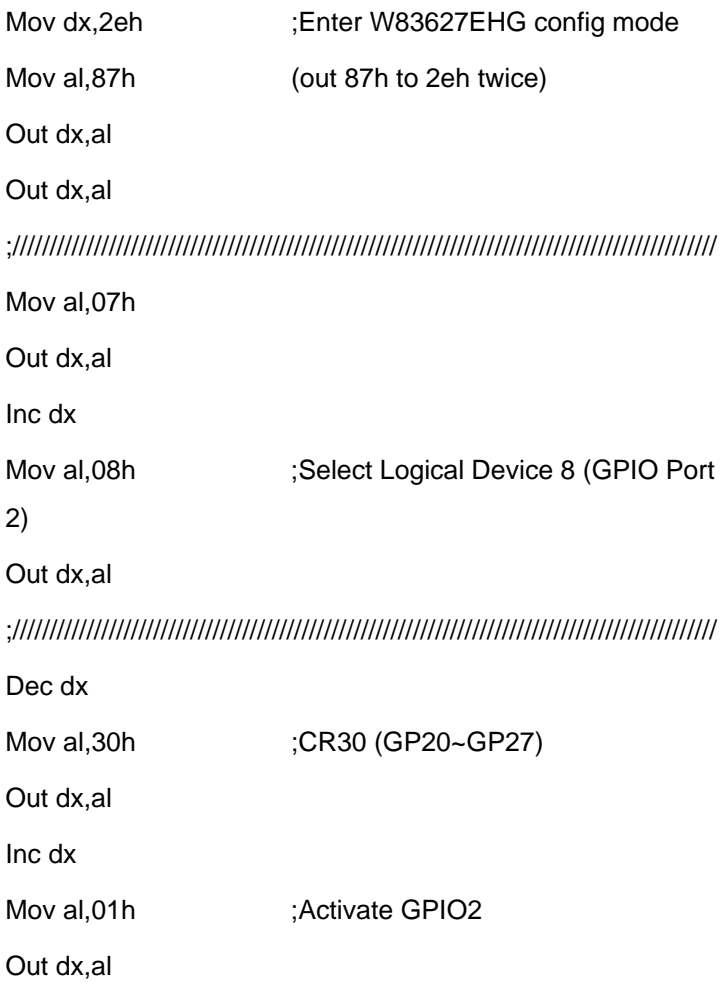

*Appendix A Programming the Watchdog Timer* A-6

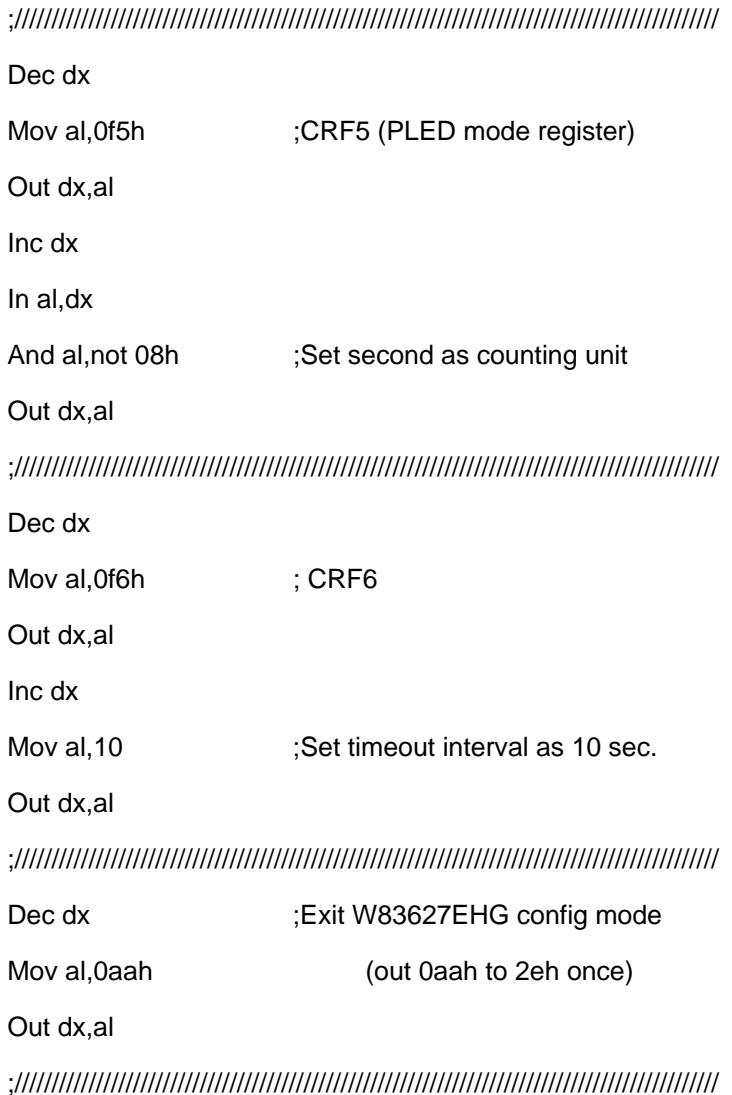

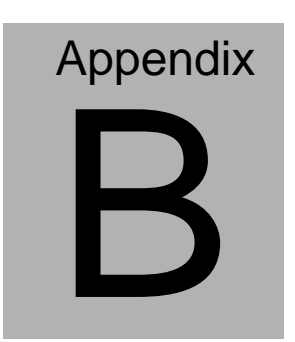

## **I/O Information**

#### **B.1 I/O Address Map**

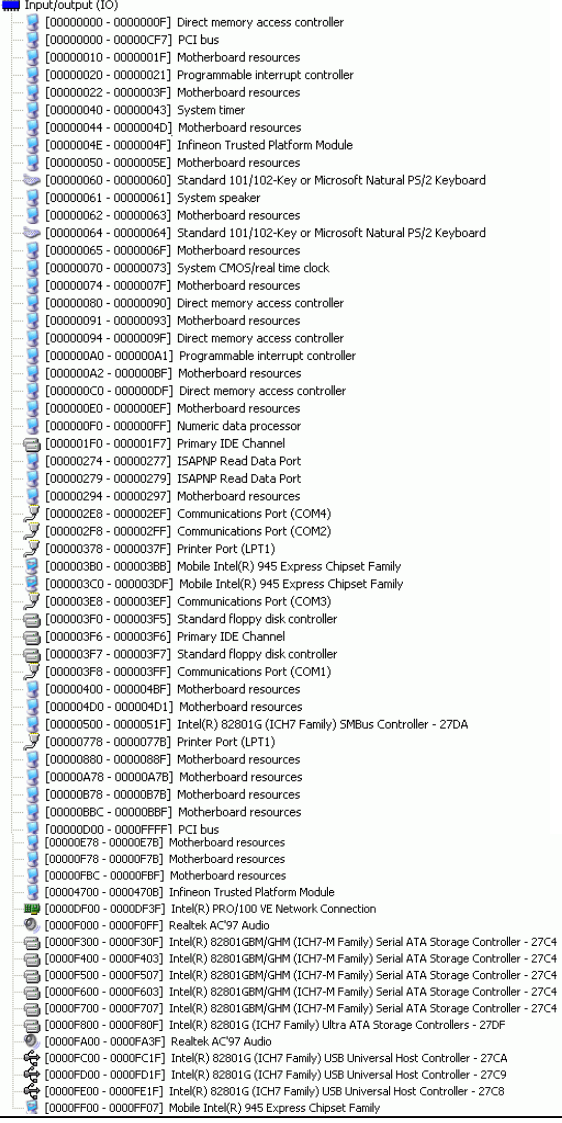

*Appendix B I/O Information* B - 2

#### **B.2 1st MB Memory Address Map**

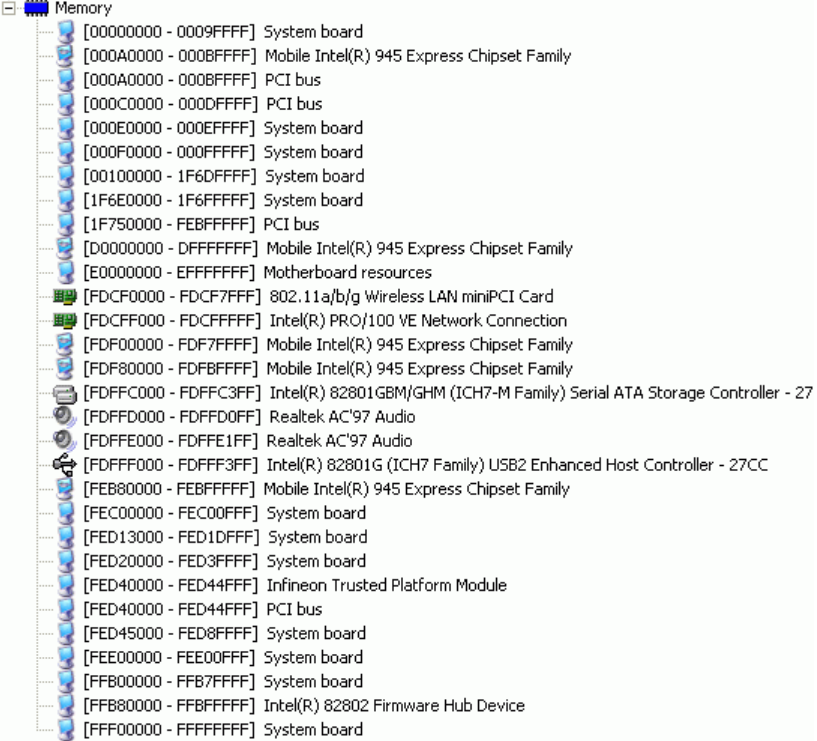

**Embedded Controller AEC-6841**

#### **B.3 IRQ Mapping Chart**

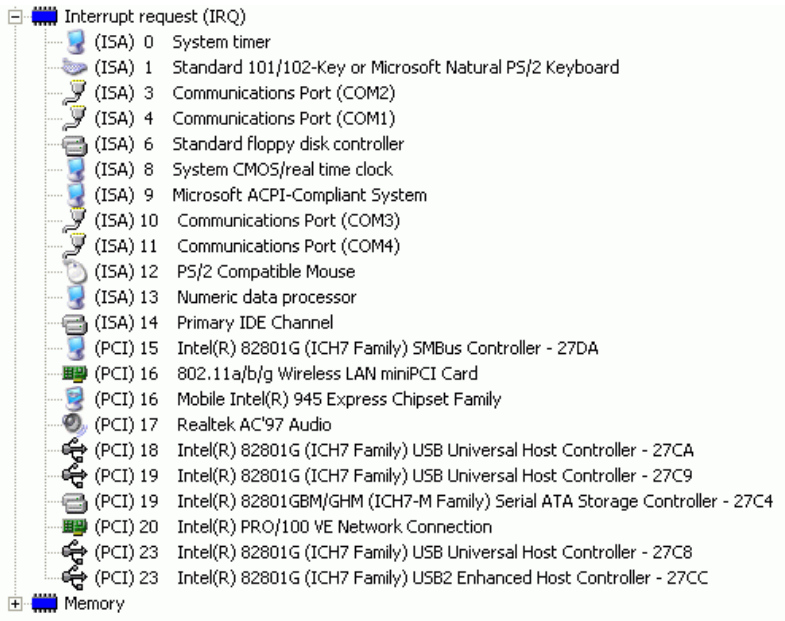

#### **B.4 DMA Channel Assignments**

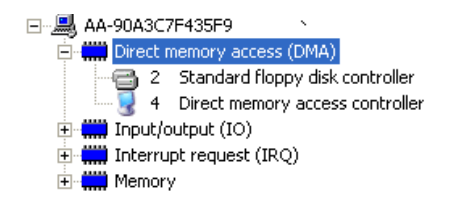